**ADVERTENCIA: Antes de configurar y operar con el sistema NAS Dell EMC, lea las instrucciones de seguridad que se envían con el mismo.**

#### **Contrato de licencia de software Dell EMC**

- **•** Antes de utilizarlo, lea todo el Acuerdo de licencia de software de Dell EMC incluido con su sistema.
- **•** Debe considerar todos los medios del software instalado de Dell EMC como copia de seguridad del software instalado en su sistema.
- **•** Si no acepta los términos del acuerdo, consulte **Dell.com/contactdell**.

#### **Documentación**

Para obtener más información, visite:

- **• Dell.com/storagemanuals** para obtener actualizaciones de documentación e información.
- **• Dell.com/support**, escriba Etiqueta de servicio y haga clic en **Submit** (Enviar)

#### **Verificación del contenido del paquete**

Verifique que todos los componentes que figuran en su boleta de empaque estén disponibles. Guarde toda la documentación y los accesorios.

#### **Instalación del sistema en un rack**

Este sistema necesita una toma de corriente eléctrica correctamente conectada a tierra, un rack compatible y un kit de instalación del bastidor. Para obtener más información, consulte la sección [Más información](#page-1-0) de este documento.

#### <span id="page-0-0"></span>**Localización de la etiqueta de servicio del sistema**

Primero debe encender los arreglos de almacenamiento y los gabinetes adicionales de expansión, si los hubiera. Después de inicializar los arreglos de almacenamiento y los gabinetes, encienda los sistemas Dell EMC NX3240 y NX3340.

**•** El sistema se identifica mediante un Código de servicio rápido y un número de Etiqueta de servicio únicos. Extraiga la etiqueta de información que se encuentra en el frente del sistema para ver el Código de servicio rápido y la Etiqueta de servicio.

> NOTA: Para obtener información acerca de la instalación inicial, la configuración y el redireccionamiento de la consola a través de iDRAC, consulte la Guía del usuario de la controladora de acceso remoto Dell en **Dell.com/idracmanuals**.

**•** Como alternativa, esta información puede estar en un autoadhesivo sobre el chasis. **•** Dell EMC utiliza esta información para dirigir las llamadas de asistencia al personal

- 
- correspondiente.

**NOTA:** Las ilustraciones de este documento no pretenden representar un sistema NAS

específico.

#### **Contraseña predeterminada**

La contraseña predeterminada del cliente para el sistema NAS es **Stor@ge!**

#### **Nombre predeterminado del sistema**

- **•** Su sistema está configurado con un nombre del sistema predeterminado D<ServiceTag>, donde <ServiceTag> es la Etiqueta de servicio.
- **•** Para ubicar la Etiqueta de servicio del sistema, consulte la sección [Localización](#page-0-0)  [de la etiqueta de servicio del sistema](#page-0-0) en este documento.

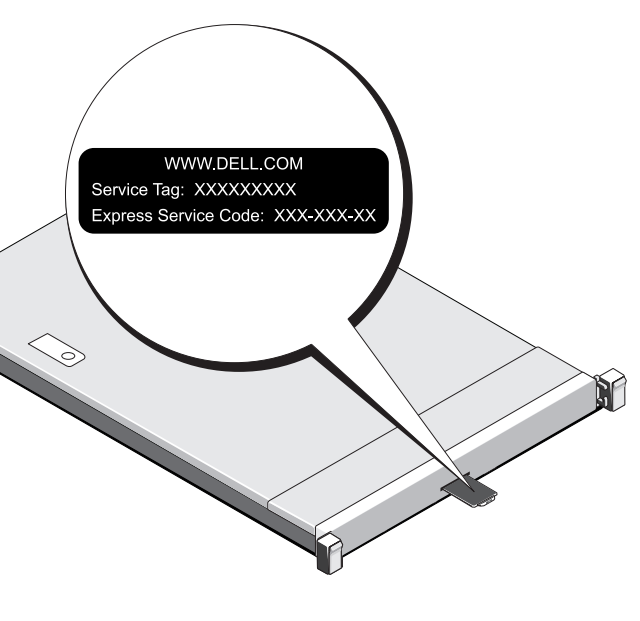

## **<sup>1</sup> | Antes de comenzar**

### **Encendido del arreglo de almacenamiento**

### **Administración del NAS**

Para administrar su NAS en forma local, conecte un teclado, un monitor y un mouse directamente al sistema NAS.

Para administrar su NAS en forma remota, puede usar:

**NOTA:** Para obtener más información acerca del escritorio remoto, consulte la sección [Inicio del escritorio remoto](#page-1-1) de este documento.

### **Apagado del sistema NAS**

#### Para apagar el sistema NAS:

1. Cierre la aplicación o el clúster.

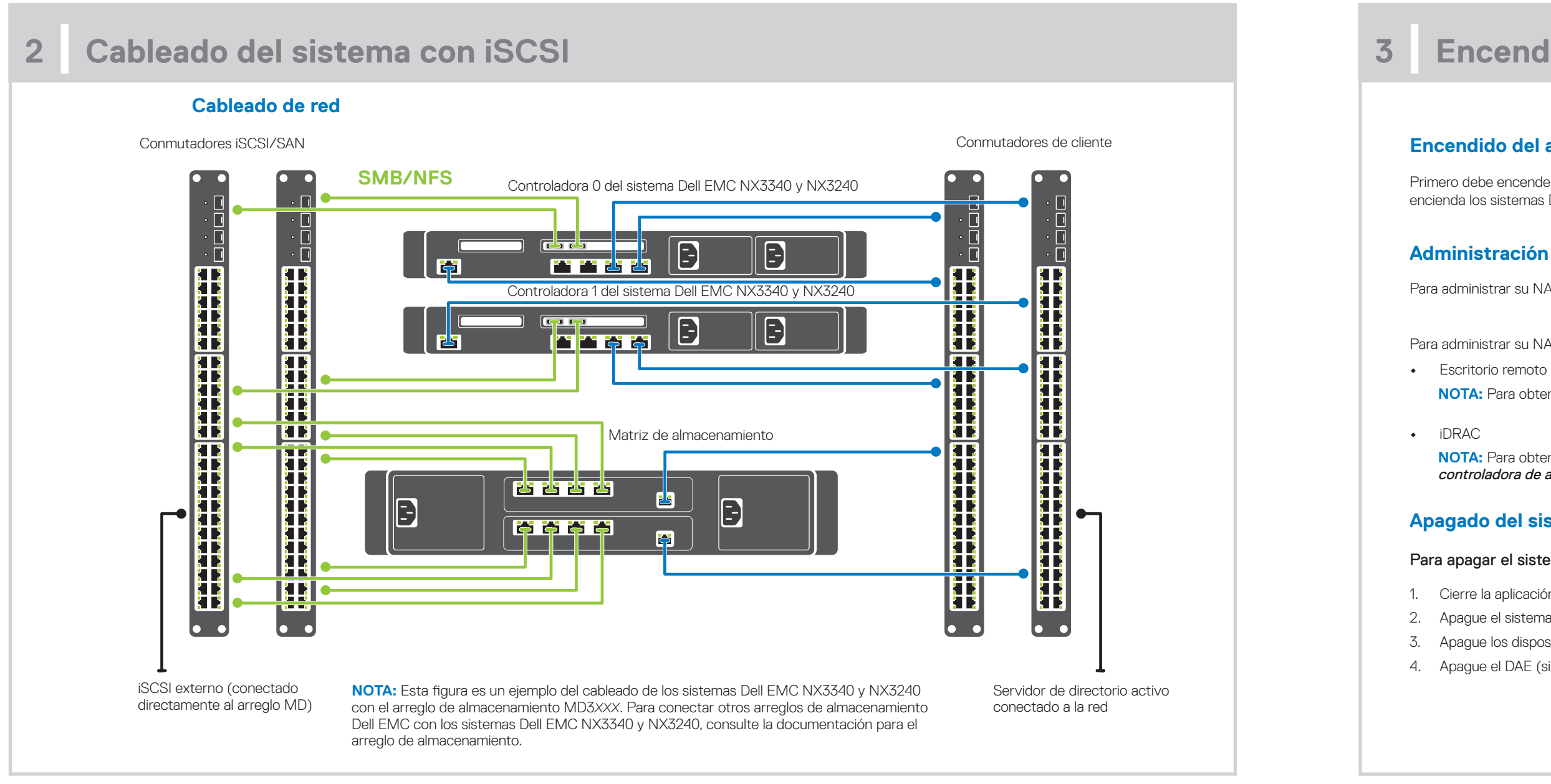

# **DELLEMC**

- 2. Apague el sistema NAS.
- 3. Apague los dispositivos de almacenamiento.
- 4. Apague el DAE (si lo hubiera).

# **<sup>3</sup> | Encendido/apagado y administración del sistema NAS**

# **Para obtener más información acerca de la documentación de la serie NX de Dell EMC, visite Dell.com/storagemanuals. Lea siempre las actualizaciones primero, puesto que a menudo sustituyen la información contenida en otros documentos.**

### <span id="page-1-0"></span>**Dell EMC OpenManage Server Administration**

Puede monitorear su sistema en forma remota mediante el Dell EMC OpenManage Server Administrator. Para acceder al Dell EMC OpenManage Server Administrator, conéctese al puerto seguro, 1311, de su sistema NAS. Por ejemplo, escriba: https://D<ServiceTag>:1311, donde *<ServiceTag>* es etiqueta de servicio. Para ubicar la etiqueta de servicio de su sistema, consulte la sección [Localización de la etiqueta de servicio del sistema](#page-0-0) en este documento.

Puede clasificar la documentación o escribir sus comentarios en cualquiera de nuestras páginas de documentación de Dell EMC y, a continuación, hacer clic en **Send Feedback** (Enviar comentarios) para enviar sus comentarios.

#### **<sup>4</sup> | Configuración inicial <sup>5</sup> | Más información** Server Manag  $\cdot$   $\circledcirc$  |  $\blacktriangledown$  Manage Iools. View Help Server Manager • Dashboard 1. Cuando inicia un sistema NAS con Windows Storage Server 2016 por primera vez, en la página de **Default Password** (Contraseña WELCOME TO SERVER MANAGER **THE Dashboard** predeterminada), haga clic en **OK**. **i** Local Server **NOTA:** Antes de cambiar la contraseña, asegúrese de **E** All Servers  $\bullet$ Configure this local server **ig** File and Storage Services P cambiar el idioma del sistema de acuerdo a su preferencia. 2 Add roles and features 2. Para cambiar la contraseña de administrador, presione 3 Add other servers to manage Ctrl+Alt+Eliminar y, a continuación, haga clic en **Change a**  4 Create a server group **Password** (Cambiar una contraseña). 3. Para cambiar el idioma predeterminado, vaya a **C:\Dell\_OEM\MUI** y ejecute el archivo por lotes de idioma apropiado. Complete las instrucciones en pantalla para instalar su idioma preferido. ROLES AND SERVER GROUPS<br>
Roles: 1 | Server groups: 1 | Serve  $\begin{tabular}{|c|c|} \hline \hline \begin{tabular}{c} \bf \end{tabular} \hline \begin{tabular}{c} \bf \end{tabular} \hline \begin{tabular}{c} \bf \end{tabular} \hline \begin{tabular}{c} \bf \end{tabular} \hline \begin{tabular}{c} \bf \end{tabular} \hline \begin{tabular}{c} \bf \end{tabular} \hline \begin{tabular}{c} \bf \end{tabular} \hline \begin{tabular}{c} \bf \end{tabular} \hline \begin{tabular}{c} \bf \end{tabular} \hline \begin{tabular}{c} \bf \end{tabular} \hline \begin{tabular}{c} \bf \end$ Local Server All Servers El **Server Manager** (Administrador del servidor) se inicia  $<sup>1</sup>$  Manageability</sup> Manageability 1 Manageability automáticamente al iniciar sesión por primera vez. Events Events Events Services Services Services Performance Performance Performance En **Server Manager** (Administrador del servidor), haga clic en **BPA results BPA** results **BPA** results **Configure this local server** (Configurar este servidor local) para: **•** Cambiar el nombre de la computadora (de ser necesario) **•** Agregar el sistema NAS al dominio **•** Buscar las actualizaciones más recientes de Windows **•** Especificar la zona horaria **•** Configurar el escritorio remoto **NOTA** Para iniciar un sistema de software, en la barra de tareas, haga clic en **Start** (Iniciar) y luego haga clic en el nombre del sistema. **Inicio del escritorio remoto**

### **Documentación**

Para obtener más información, consulte la siguiente documentación en **Dell.com/storagemanuals**.

#### **Título Descripción**

**Rack Installation** del rack) Servidor Del usuario para

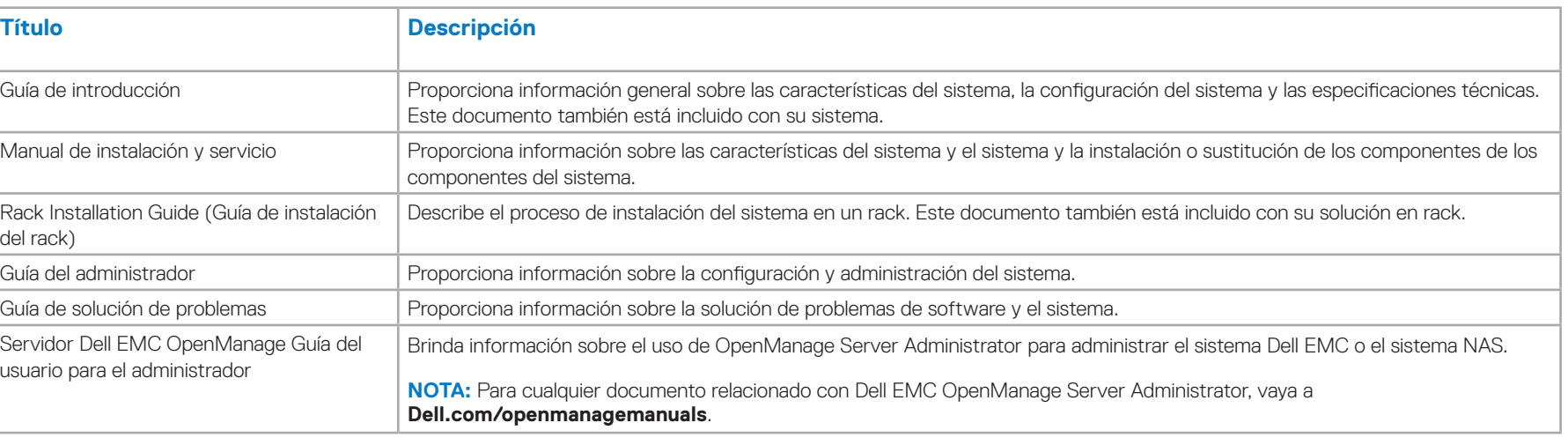

### **Comentarios sobre la documentación**

<span id="page-1-1"></span>**NOTA:** Asegúrese de que ha finalizado las tareas de Configuración inicial antes de conectarse al sistema NAS mediante un escritorio remoto.

**•** Active el escritorio remoto con el Administrador de servidor o las propiedades del sistema (**Panel de control** → **Sistema**).

**•** Si el protocolo de configuración de host dinámico (DHCP) y el sistema de nombre de dominio (DNS) están implementados en su red, el sistema configura automáticamente los ajuste de la red. Puede iniciar un escritorio remoto desde un cliente y acceder en forma remota al sistema NAS usando el nombre del sistema predeterminado o la dirección IP. Por ejemplo, en la casilla de diálogo **Conexión a escritorio remoto**, escriba D<ServiceTag>, donde *<ServiceTag>* es la etiqueta de servicio. Para ubicar la etiqueta de servicio de su sistema, consulte la sección [Localización de la etiqueta de servicio del sistema](#page-0-0) en este documento.

**NOTA:** La contraseña predeterminada **Stor@ge!**